# **ISKANJE SERIJSKIH**

# **MENI - Šifranti / Blago / Iskanje serijskih**

#### **Slika št. 1**

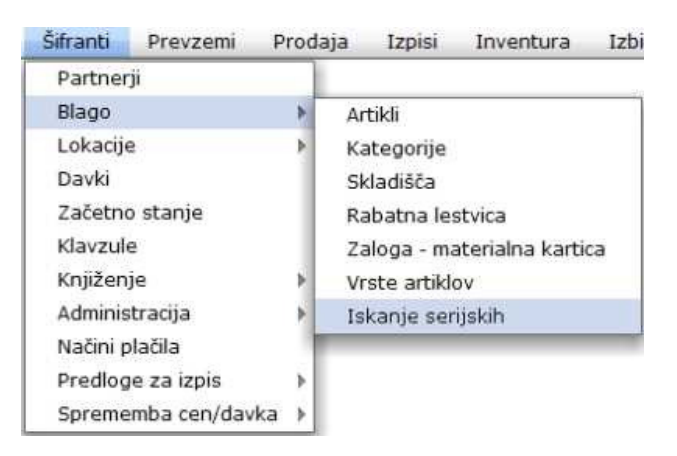

**V kategorije dostopimo s klikom na MENI - Šifranti / Blago / Iskanje serijskih**

**Ko odpremo meni Iskanje serijskih, se nam prikaže(slika št. 2)**  Pojavi se vam zgolj rubrika za iskanje serijskih številk, kamor v rumeno polje **Serijska** vpišemo iskani niz in kliknemo na tipko Najdi. V kolikor serijska številka obstaja jo bo program sigurno poiskal in vam javil na kater dokument se navezuje. **Izvršilni gumbi (slika št. 3)**

### **Slika št. 2**

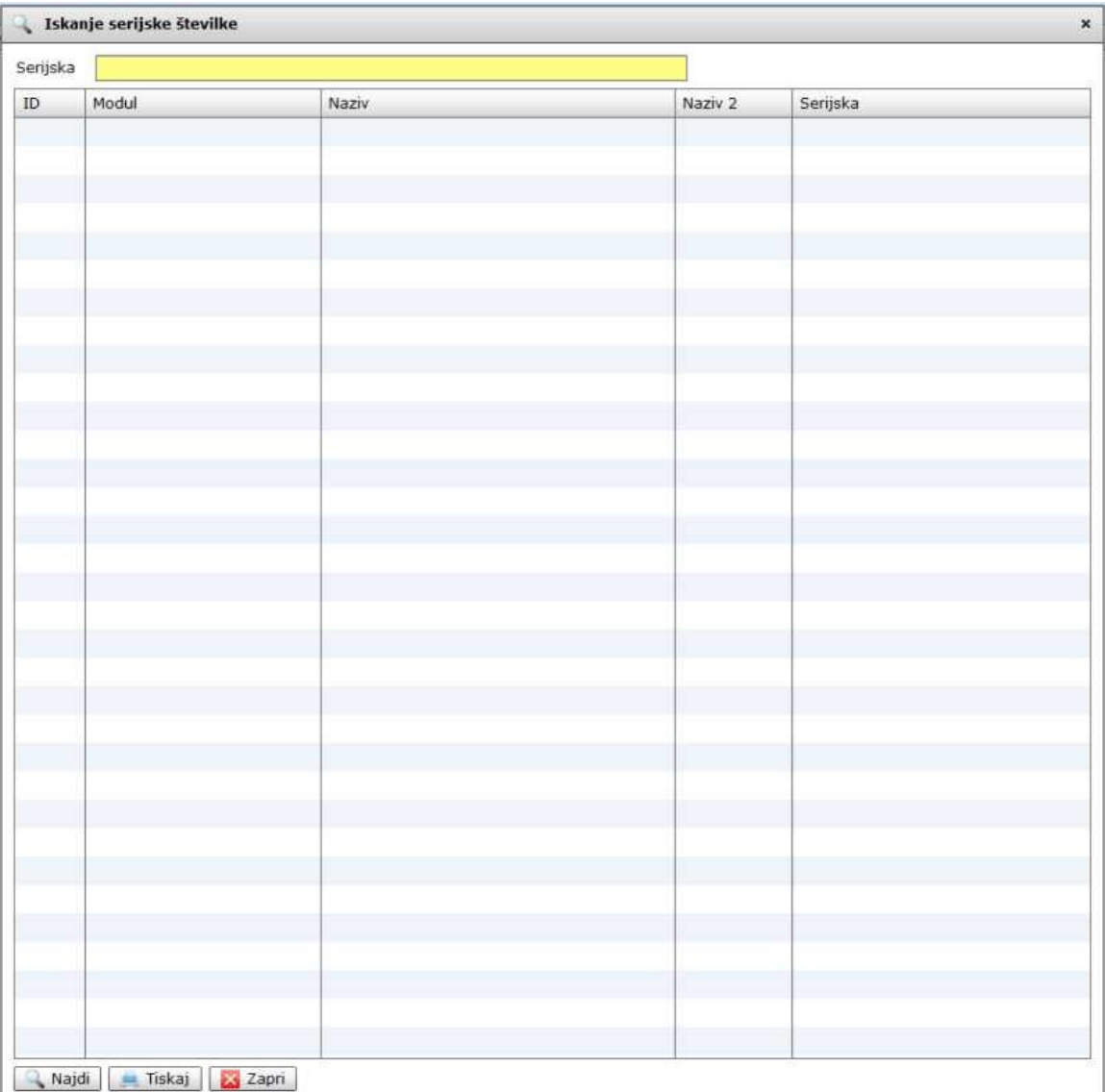

#### **Slika št. 3**

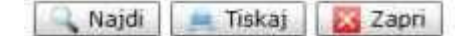

# **Izvršilni gumbi**

# **Najdi**

Je gumb, ki nam prične z iskanjem serijske številke, ki jo predhodno vpišemo v rumeno okno zgoraj, kjer piše serijska.

#### **Tiskaj**

Je gumb, ki nam natisne dokument, kjer se ta serijska nahaja.

# **Zapri**

Je gumb, katerega funkcija je zgolj ta, da z enim levim miškinim klikom nanj zapustite rubriko, ki jo urejate.